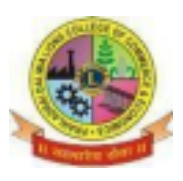

**PRAHLADRAI DALMIA LIONS COLLEGE OF COMMERCE & ECONOMICS Sunder Nagar , S.V. Road Malad (w) , Mumbai 400064 ISO 9002015 Certified**

## **JUNIOR COLLEGE**

## **STEPS FOR F.Y.J.C. FORM FILLING 2023-2024**

- 1. Before filling up the online form keep following **Scanned** documents(in **PDF Format**) ready with your academic & Personal details.
	- a. Government online form (Part  $-1$  and Part  $-2$ ).
	- b. Marksheet of 10 th std.
	- c. School Leaving certificate.
	- d. Social Reservation Certificate (If applicable)
	- e. Caste certificate. (If applicable)
	- f. Students Aadhar Card .
	- g. First and Last page of Ration card (For girl student If applicable)
	- h. Residential proof.
	- i. Passport size Photograph.
	- j. Signature of Student and Parent.
	- k. **Students Other than Maharashtra Board have to have to upload Transfer Certificate/Migration Certificate/Passing Certificate.**
- 2. Visit College Website **[www.dalmialionscollege.ac.in](http://www.dalmialionscollege.ac.in/)**
- 3. Through Computer click on **Junior college** Tab.

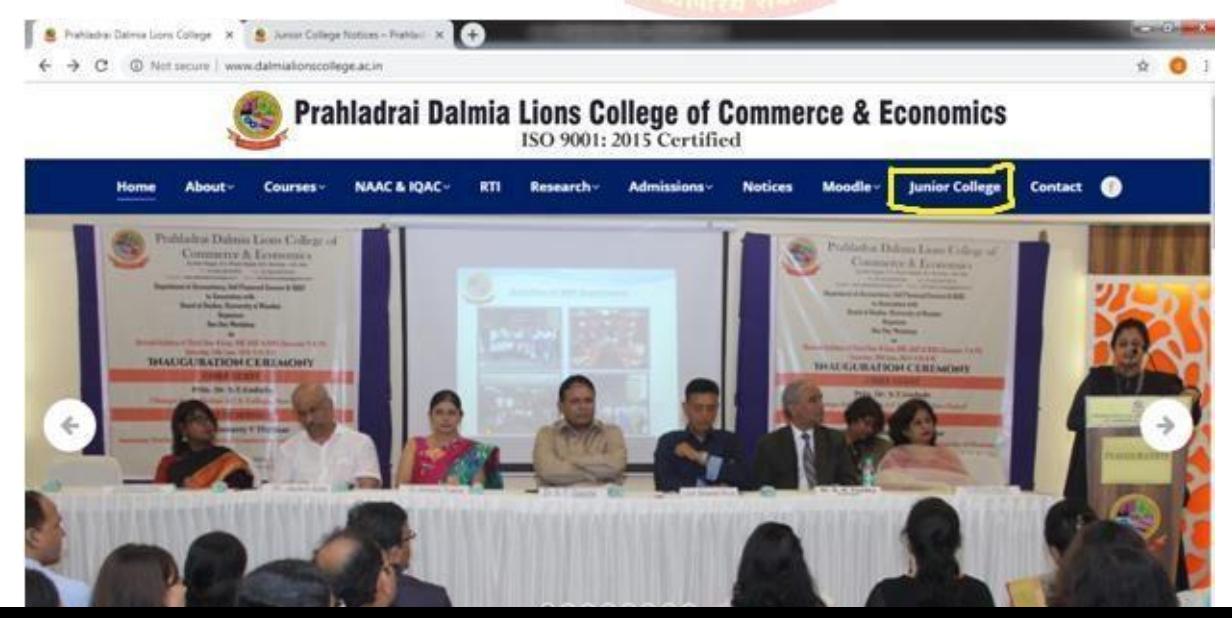

Or Through Mobile click on Triple Bar next to college name & then click on **Junior College** tab.

4. Click on **Admission F.Y.J.C.**

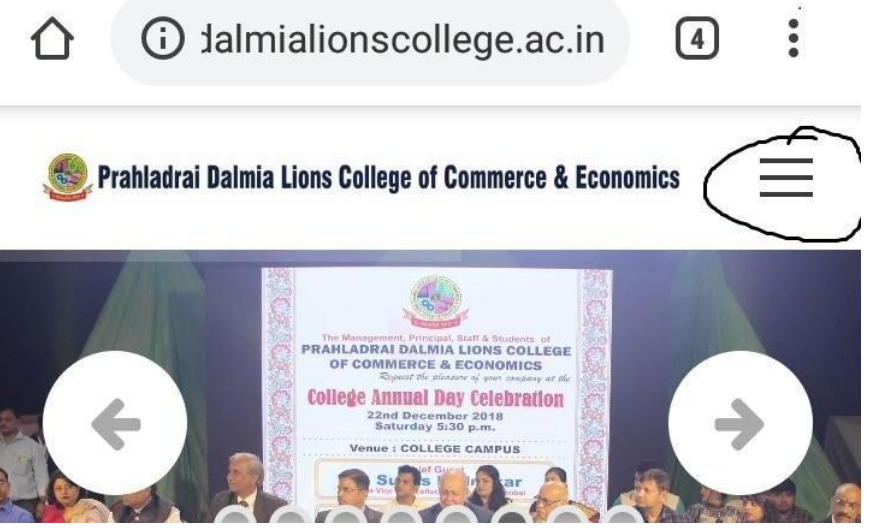

5. **Click on How To Apply Tab .**

**Go through all the Tutorial Videos of admission process carefully to avoid confusion.**

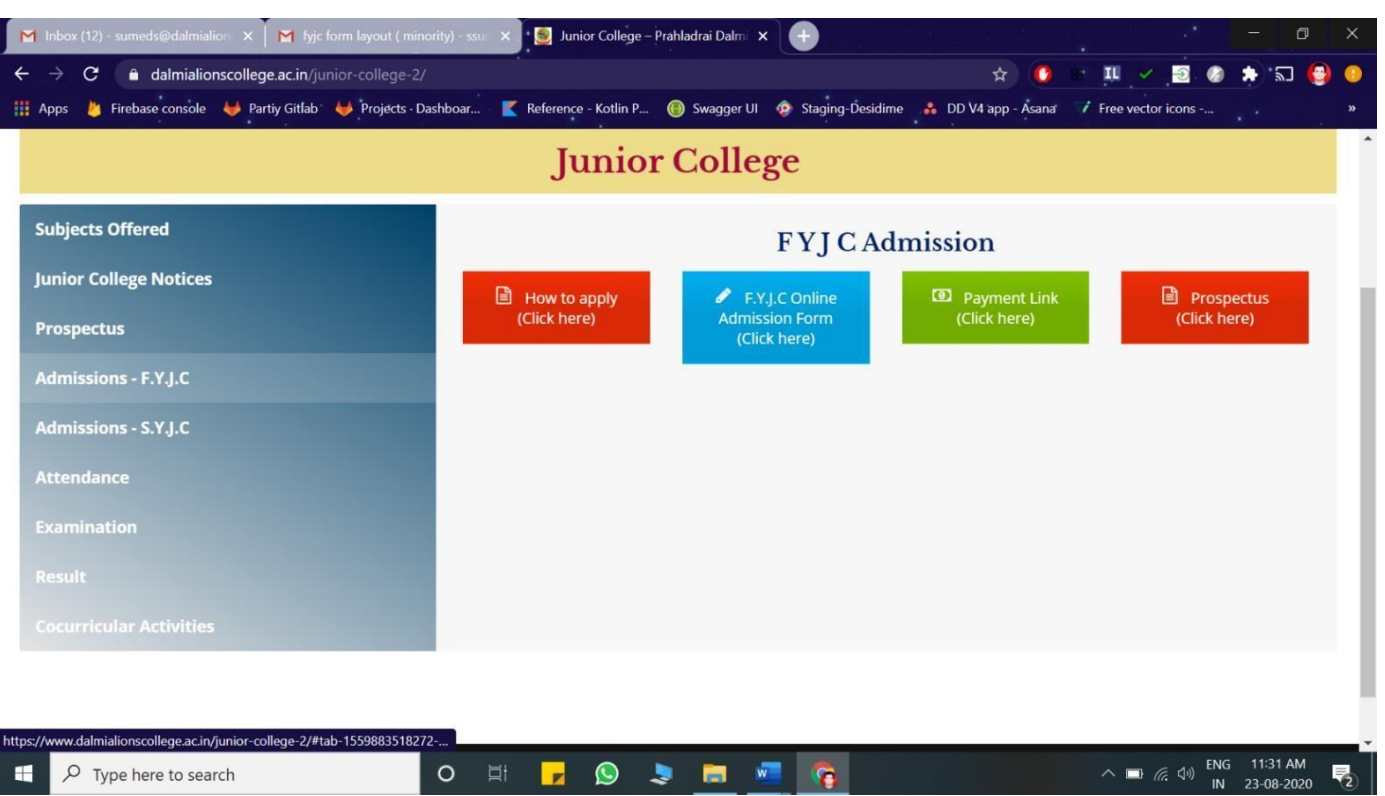

 $\circ$ 

z  $\mathbf{v}$  6. Click on **F.Y.J.C. Online Admission Form** link.

7. To register - **Username** - Your MU number ( from government admission portal) **Password** - Create your own password

**Mobile number** - Use the same mobile number registered on the government admission portal.

**Email id** - Use the same Email id registered on the government admission portal.

8. After successful registration, you will receive **Username and Password** on your registered mobile number.

## 9. By using this **Username and Password** , click on **"GO TO LOGIN" - Fill all the details in form carefully as instructed.**

10. **Saral No.** (Also known as Student's Id/ Pupil Id) and **UDISE Number** has to be taken from Std10th Leaving Certificate.

11. All details in the Online Admission Form should be filled up carefully .

12. Upload all the required documents carefully.

## **( Kindly note form once submitted cannot be edited)**

13.Click on **"Submit"** Button.

14. You will be directed to the payment gateway to pay admission form charges. (Rs. 100 only)

15. Pdf of form will be generated, Download, Take print out & Bring it to college along with other documents for the verification.

16. After the verification, College fees will be activated by the college. Students have to pay the Fees online by using the same username & password from the college online admission portal within 3 days of activation.

BHMCML

**Anil Bagade Kiran Mishra Dr. Kiran Mane Co- ordinator Co- ordinator I/C Principal**

**DI/N-STD/Gen/00**